## Viewing PDF Transcripts Browser Settings

- 1. Current version of ADOBE READER must be installed on computer
- 2. Browser settings must be configured to use ADOBE READER to open PDF documents (they cannot open in a browser window).

## **FIREFOX**

- o Menu (hamburger icon at top right)
- o Options
- o Applications (scroll down page)
	- Content Type = Portable Document Format (PDF)
	- Action = Use Adobe Acrobat/Adobe Reader

## **Applications**

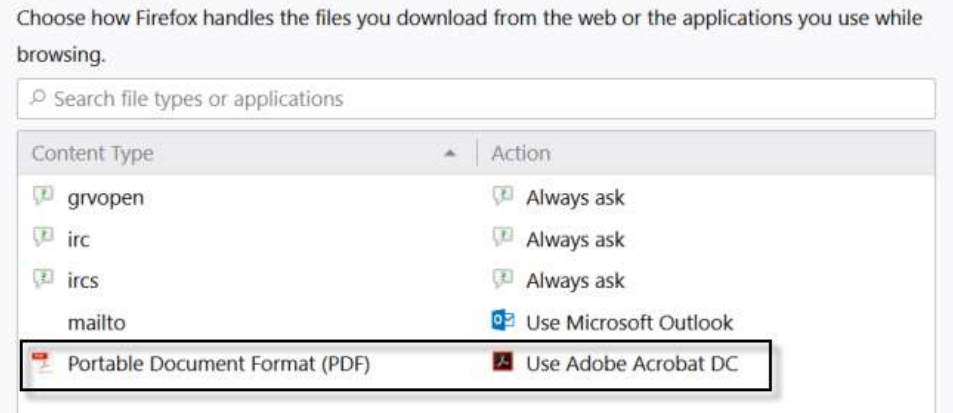

o Close browser and retry; may also need to restart computer to save settings

## **CHROME**

- o Menu (hamburger icon at top right)
- o Settings
- o Advanced link (at bottom of page)
- o Site Settings in Privacy and security box
- o PDF documents
- o Turn on (right) *Download PDF files instead of automatically opening them in Chrome*

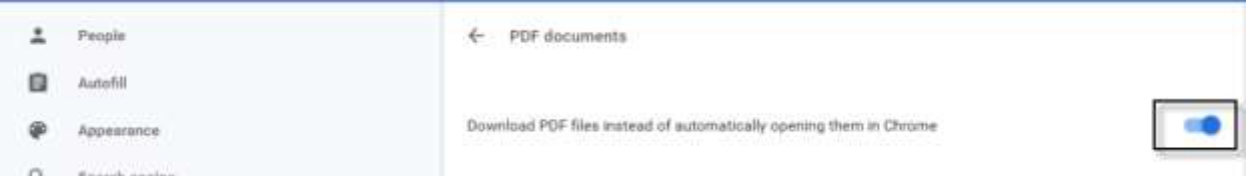

o Close browser and retry; may also need to restart computer to save settings